**[蒋立明](https://zhiliao.h3c.com/User/other/181)** 2016-04-19 发表

某局点CVM单机改双机,将原CVM配置文件导入新的CVM双机热备环境中,备份历史没有该配置文件

。

现场工程师的操作步骤是:

- 1. 备份老的CVM配置文件并下载。
- 2. SSH登入到新环境的主CVM上, 在/vms路径下创建一个以主机名为名的文件夹。
- 3. 将配置文件上传至该文件夹
- 4. 前台web界面CVM备份路径配置成/vms
- 5. 在备份历史中看不到配置文件

分析现场工程师的操作方式,其中有两处有错误:

- 1. CVM配置文件在单机的环境下恢复需要在/vms路径下创建一个以主机名为名的文件夹,但此方式不 适合双机的场景。在双机热备的场景下,假设主CVM的主机名为CVM01,备CVM的主机名为CVM0 2,则需要在主CVM的/vms路径下创建一个以CVM01和CVM02为名的文件夹,文件名格式为"CVM 01\_crm\_CVM02"。
- 2. 配置文件下载后格式为tar.gz,将该文件解压后得到一个文件夹,将文件夹上传至"/vms/CVM01\_cr m\_CVM02"路径下。

这样操作即可在备份历史上显示配置文件,然后点击恢复即可。

将上述两处错误修改即可,这里附带完整的备份操作方法。

步骤1:登入CAS-CVM01前台界面,选择系统管理->安全管理->CVM备份配置,备份目的地和备份位 置可随意,CVM配置文件本身就不大,在10MB以内。

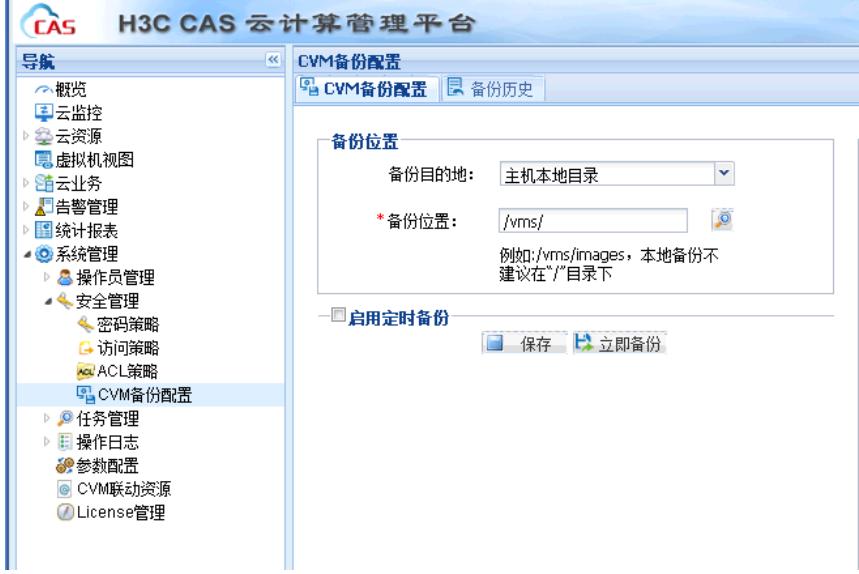

步骤2: 点击保存, 立即备份后, 在备份历史界面可以看到本次CVM备份已成功。

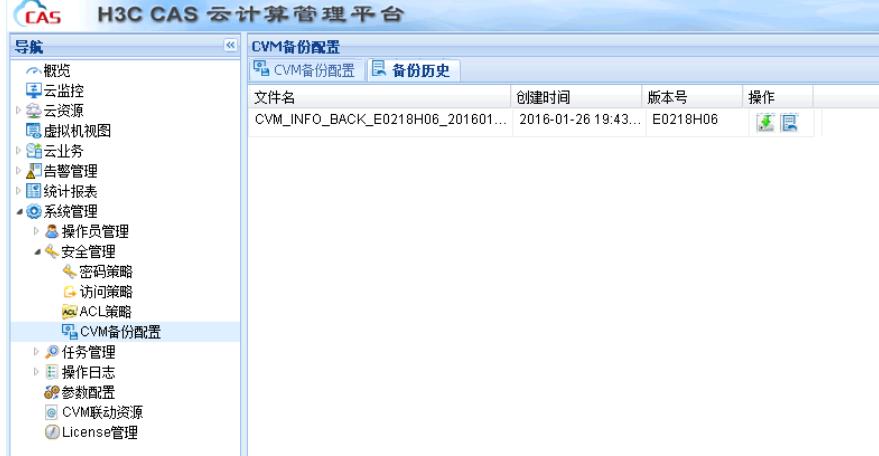

步骤3:点击绿色图标,下载该CVM配置文件。下载后的文件为CVM\_INFO\_BACK\_E0218H06\_20160

## 121155618.tar

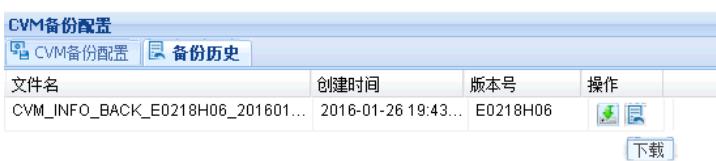

步骤4: 将CVM\_INFO\_BACK\_E0218H06\_20160121155618.tar文件解压到当前文件夹, 得到CVM\_IN FO\_BACK\_E0218H06\_20160121155618文件夹

步骤5: ssh登入到CAS-CVM02主机后台,执行"hostname"命令。

root@CAS-CVM02:~# hostname

## CAS-CVM02

root@CAS-CVM02:~#

步骤6:在"/vms"路径下创建一个以当前CVM hostname为名的文件夹。

root@ CAS-CVM02:~# cd /vms/

root@ CAS-CVM02:/vms# mkdir CAS-CVM02

root@ CAS-CVM02:/vms# ls

drwxr-xr-x 2 root root 4096 Jan 27 01:38 CAS-CVM02/

drwxr-xr-x 2 root root 4096 Jan 15 17:32 share/

步骤7:将步骤4解压后的CVM\_INFO\_BACK\_E0218H06\_20160121155618文件夹通过SSH Secure Fi le Transfer Client软件上传至CAS-CVM02上的"/vms/ CAS-CVM02/"路径下。

步骤8:前台登入CAS-CVM02上,配置存储备份目的地和备份位置,注意此处备份目的地一定要设置 成"本地主机目录",备份位置一定要设置成"/vms/",CAS系统会去查找"/vms"路径下以CVM主机名命名 的文件夹。

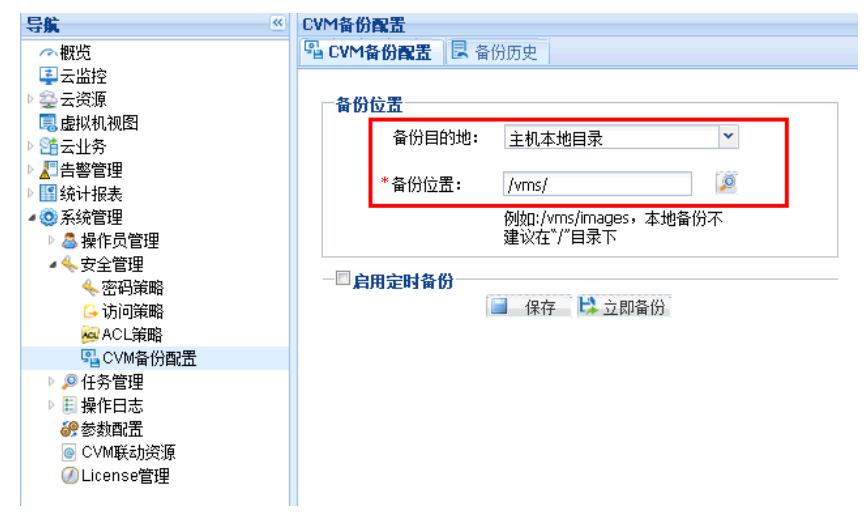

步骤9:点击保存后,即可在备份历史中找到记录,此时点击还原CVM数据即可恢复至CAS-CVM01的 配置。

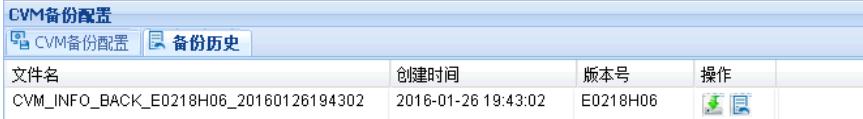

注意事项:

;

- 1. 将CAS-CVM01上下载的CVM\_INFO\_BACK\_E0218H06\_20160121155618.tar文件解压,上传到CA S-CVM02上的是解压后的文件夹;
- 2. 上传至CAS-CVM02上的路径为"/vms/CAS-CVM02", CAS-CVM02是以CVM02主机名命名的文件夹
- 3. CAS-CVM02前台界面配置存储备份目的地和备份位置,此处备份目的地一定要设置成"本地主机目 录",备份位置一定要设置成"/vms/",不可以设置成"/vms/CAS-CVM02"。
- 4. 如果是CVM双机热备的环境, CVM单机的配置文件恢复到CVM双机环境中, 则需要修改上述的步骤 6"步骤6: 在"/vms"路径下创建一个以当前主备CVM hostname为名的文件夹。比如主备CVM的host name分别为CVM01和CVM02,则需要在主CVM的/vms路径下创建CVM01\_crm\_CVM02的文件夹 ,这样导入的配置文件才能被CVM双机环境识别到"